## Как выставить регион в Smart Hub телевизоров Samsung серии "F" 2013 года выпуска

Важно: Изменение региона сбросит телевизор обратно к заводским настройкам.

• Установка выбранного вами региона позволит вам загружать приложения для этой страны.

• Ваш телевизор уже должны быть подключены к Интернету, для того чтобы сменить регион.

Если вы решили изменить регион выполните следующие действия:

1). На пульте вашего телевизора жмём кнопку source и выбираем как показано на картинке пункт "TV":

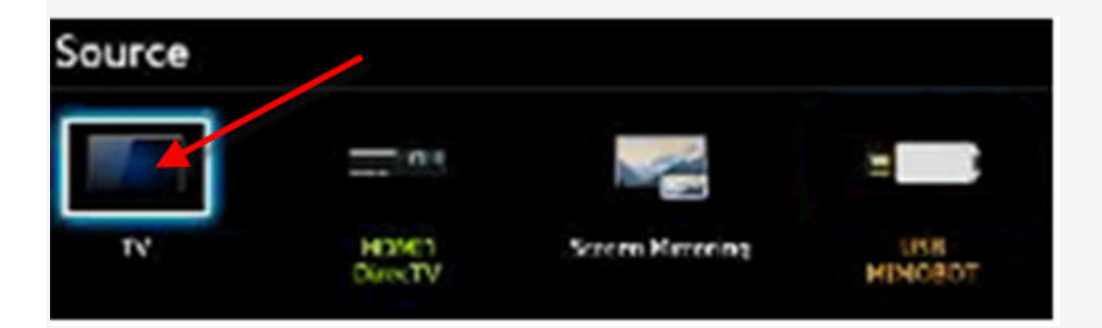

## 2). Открываем главное меню:

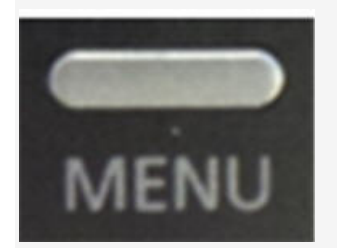

3). Используя навигационные клавиши на пульте как показано на рисунке выбираем пункт «System» в основном меню, а затем входим в подменю:

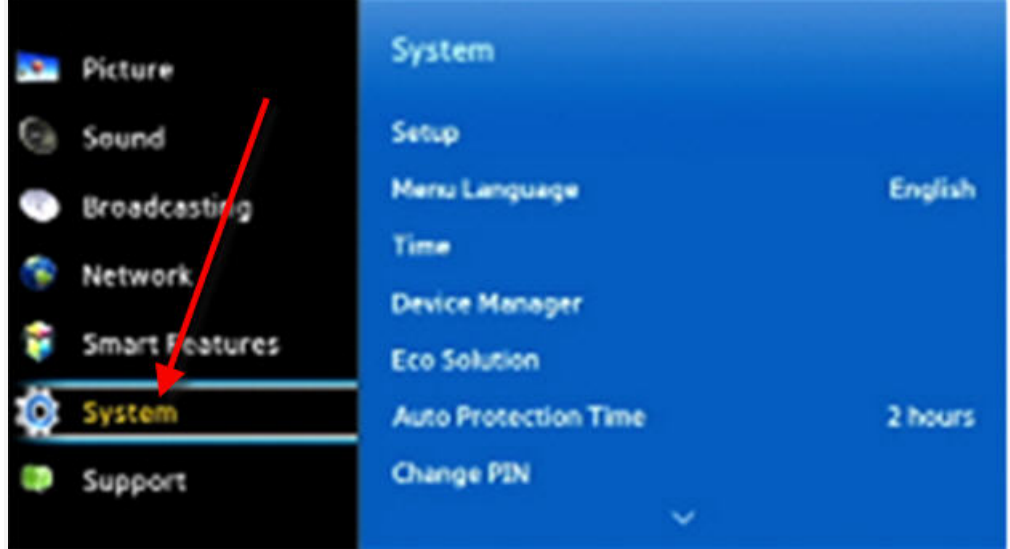

4). Установка будет выбрана по умолчанию, жмём, чтобы начать установку. Примечание: Если программа установки серым цветом нужно вернуться к шагу 1.

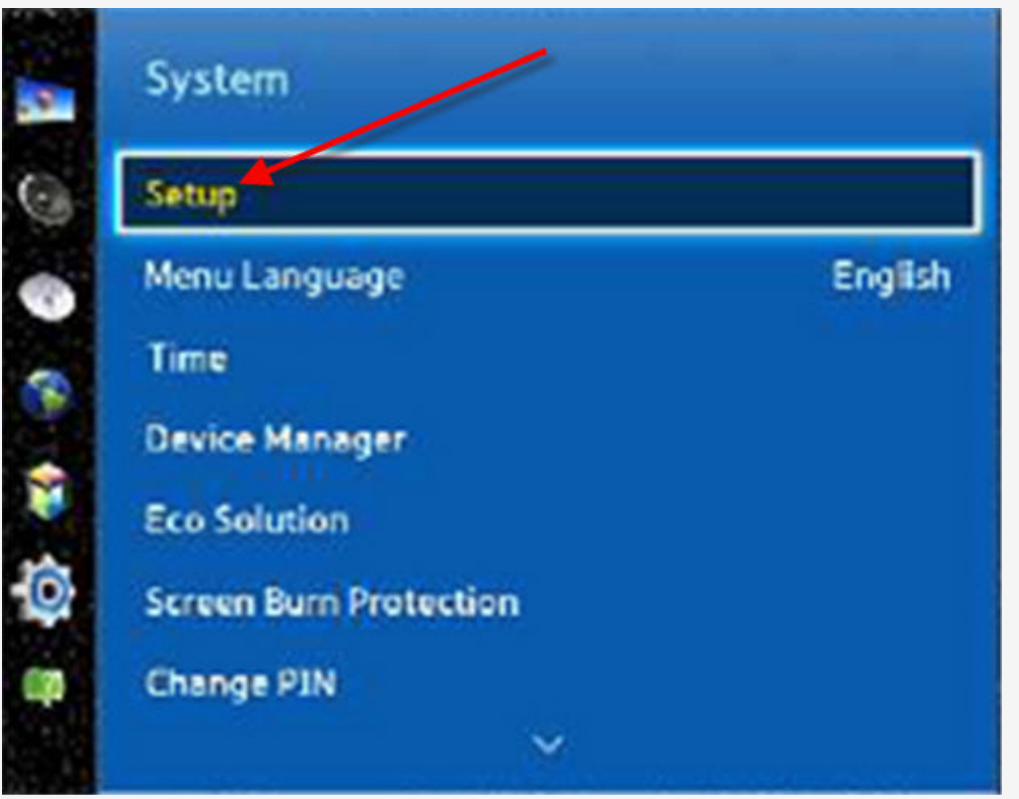

5).Дальше пойдёт процесс сброса SMART HUB ВАШЕГО ТЕЛЕВИЗОРА на заводские установки,но ранее введенная информация будет сохранена:

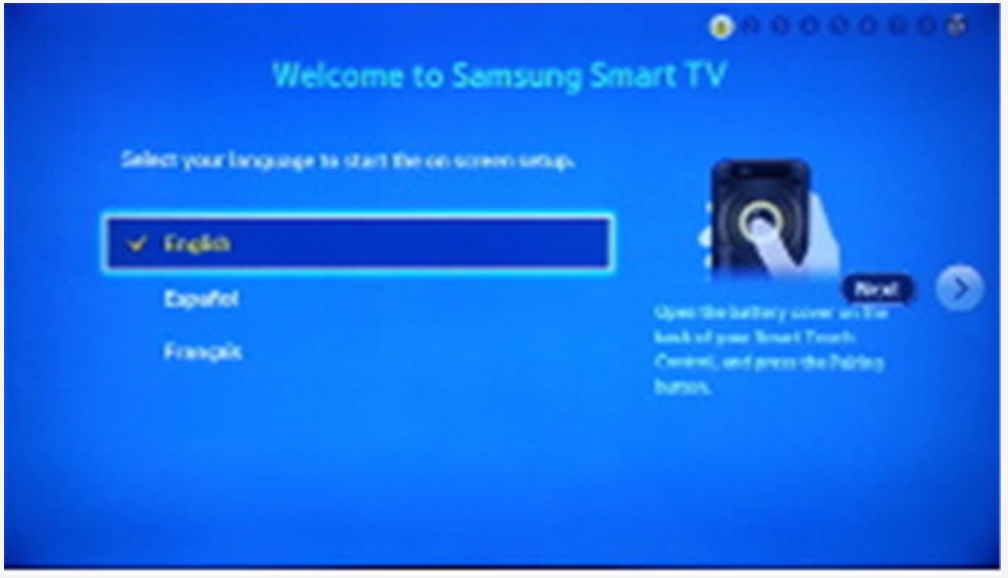

6). После чего появится: Условия & Условия, Политика конфиденциальности с которыми нужно согласиться и принять:

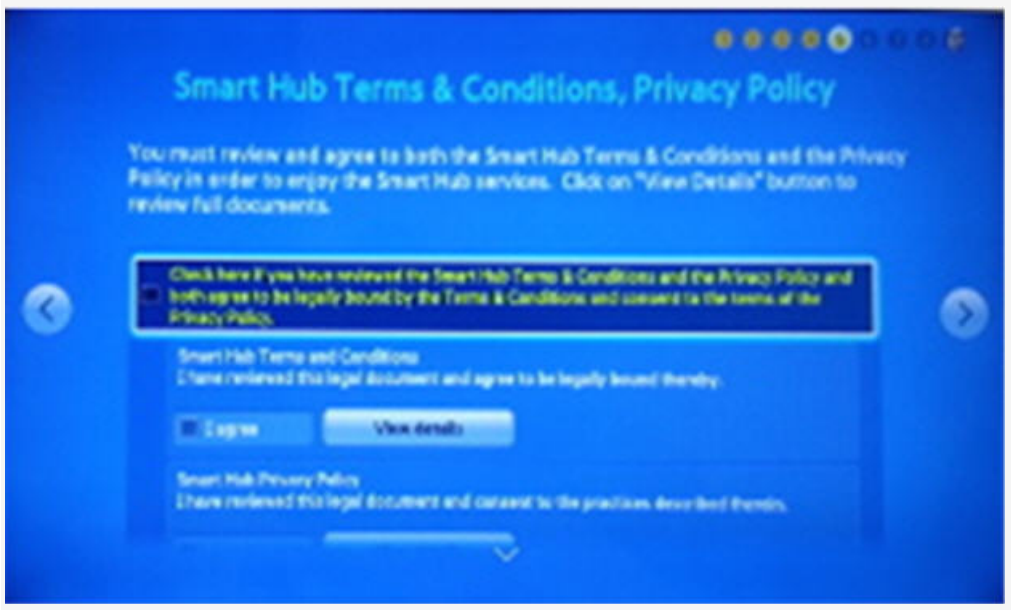

7). После чего жмём на пульте следующие кнопки в последовательном порядке:

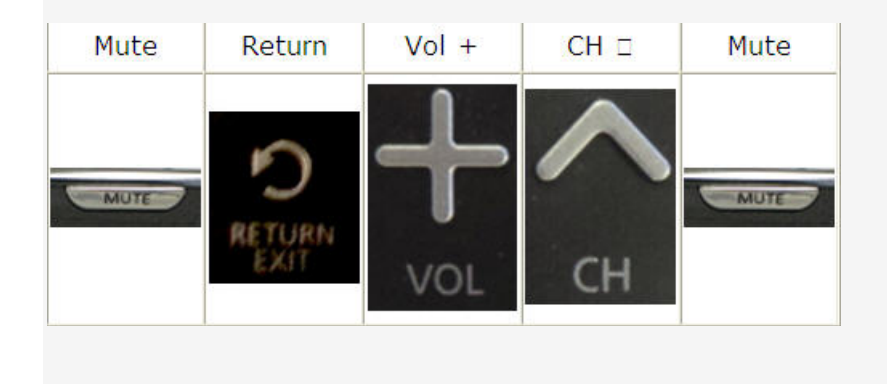

8). Далее появится список стран . Выбераем нужную нам страну из списка и жмём кнопку для продолжения:

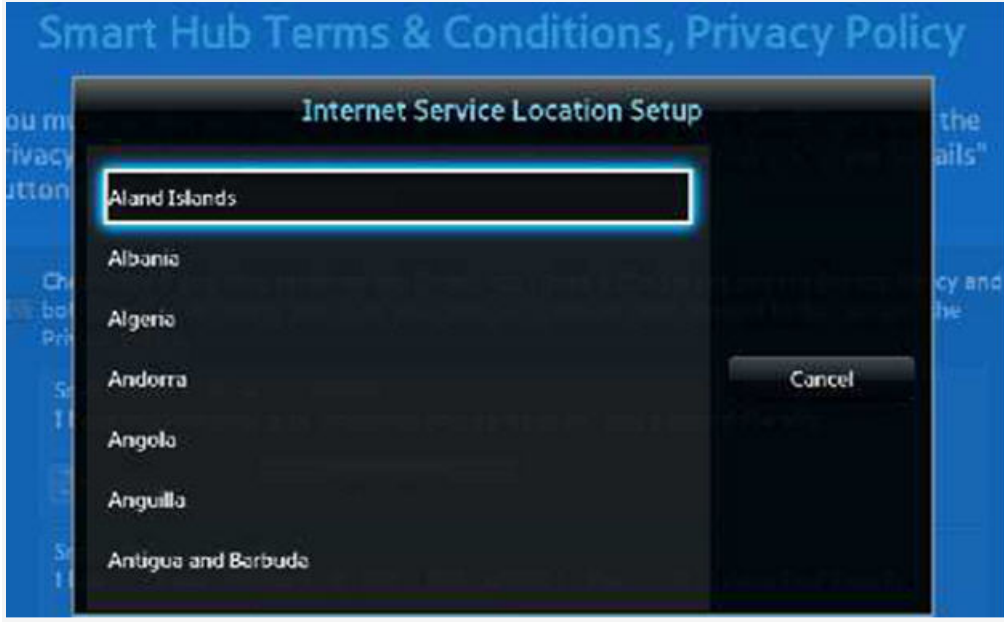

9).После смены региона виджеты предыдущего будут удалены и установлены приложения той страны, что вы выбрали.

Приятного просмотра.